# **Windows Phone**

**iPhone** 

# **Android Phone**

e

### **Instructions for Downloading and Experiencing**

### The Sea Ranch Audio Walking Tour using a Windows Phone (09 15 15)

**NB:** Cell phone service at The Sea Ranch is limited to Verizon and AT&T or service providers that have agreements with either of these. If you do not have phone service, we recommend that you download all audio and photo segments using Wi-Fi. If you are at the Lodge front desk, you can access the internet on your phone via the Lodge Wi-Fi connection. Ear buds will enhance your listening enjoyment as you walk the tour.

- 1. On the phone home page touch screen, click on the internet icon
- 2. Type the following into the address bar: www.tsra.org
- 3. At The Sea Ranch home page, scroll down until you see on the right side of the screen "CLICK HERE for the Audio Walking Tour"

Click on this and you will be sent to **The Sea Ranch Audio Walking Tour** homepage.

Scroll down to the **Audio Introduction,** and listen to it by tapping the audio icon player. There are no photos associated with the introduction.

For the remainder of the tour, It is recommended that you download all of the audio segments to your phone (4b below), play each one as desired and simultaneously view the associated photos from the webpage for each segment. If you are using a WIN 8 tablet, it is more convenient and efficient to download all audio and picture files via the internet and use them as desired.

### **4. Obtaining and Listening to Individual Segment Audio Files and Viewing Photos**

a. To listen to a Segment, e.g., "A", return to The SR Audio Tour homepage, tap on Segment A page, then click "Play Segment A Audio File". At the prompt, select "Save" the file. It will

download and be stored in the "Song" section of the **Music** app, . When the download is complete, go to the Music app via the **win phone home page** or under **Music** in the list of apps. If needed, slide your finger from right to left to change the section of the music app until you come to the Song section. You will see "A\_WalkTour.mp3. Tap on this to bring up the audio player, and then tap on the arrow,  $\blacktriangleright$ , to begin the audio. To stop the audio, tap on the parallel lines, **||**.

b. Return to the Segment A page by tapping on the internet icon **the last on the <u>win phone</u> homepage** which should return you to the **Segment A webpage**. On this page, tap on "**Go to 1st photo**". The photos are labeled and can be changed as prompted by the audio instructions. If you have stopped the audio or want to begin it again, return to the audio

player under the Music icon,  $\|\cdot\|$  and tap on the arrow to begin the audio. You may reset the audio to the beginning by moving the solid circle back to the left, and then pressing the start arrow. Follow these instructions for the other segments.

# **Instructions for Downloading and Experiencing**

# **The Sea Ranch Audio Walking Tour using an** *iPhone* **(09 15 15)**

**NB:** Cell phone service at The Sea Ranch is limited to Verizon and AT&T or service providers that have agreements with either of these. If you do not have phone service, we recommend that you download all audio and photo segments using Wi-Fi. If you are at the Lodge front desk, you can access the internet on your phone via the Lodge Wi-Fi connection. Ear buds will enhance your listening enjoyment as you walk the tour.

On the iPhone home page touch screen, click on the Safari icon

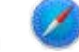

1.Type the following into the address bar: www.tsra.org

At The Sea Ranch home page, Scroll down until you see on the right side of the screen **"CLICK HERE for the Audio Walking Tour"**

Tap on this and you will be sent to **The Sea Ranch Audio Walking Tour** homepage.

Scroll down to the **Audio Introduction,** and listen to it by tapping the the audio icon player.

If you are using an iPad, download all audio and photo files to the iPad and select them as you take the tour.

### 2. **Downloading the Photos for Each Tour Segment:**

At The Sea Ranch Audio Walking Tour webpage (as in "1" above), scroll down until you see "If You Are At The Sea Ranch" on the left side of the screen, and then tap on **DOWNLOAD**. This will take you to the **DOWNLOAD PAGE**. Scroll down to the section entitled **Files to Download** and tap on Photo Set A under **Photo Sets (PDF)**. The download will begin. You will then see "Open in iBooks" at the top right of the screen. Tap on this (if you do not see this, tap on the right top of the screen and it should appear). This will store the photos in **iBooks** under PDFs.

Tap the **HOME BUTTON**,  $\bullet$ , and reopen **Safari**. Tap on the back arrow in the lower left of the screen to return to the **DOWNLOAD PAGE**, and select another photo set. Repeat the download process for this and the other photo sets for the remaining segments, B-D.

### 3. **Streaming the Audio while Viewing the Associated Photos**

Return to **Safari** and navigate to **The SR Audio Walking Tour homepage** (as in "1" above). Scroll down and select the segment of the tour with which you want to start (e.g., Segment A) by tapping on Segment A Page. Now tap on "Play Segment A Audio File. An audio player page with a black background appears Tap the forward arrow,  $\blacktriangleright$  and the audio begins (tap the parallel lines, **||,** to stop the audio; reset the audio by moving the small circle to start). When the audio begins, tap the **HOME BUTTON** that brings you to the app icons screen. Find the

iBooks icon  $\Box$ , tap it and then find the photos in the library for Segment A under PDFs. Tap on the photos and follow along with the audio. To pause the audio, tap the **HOME BUTTON**, tap **Safari**, tap the open pages icon, tap on the audio page playing, and press **||.** When you have completed Segment A, stream and play segment B and succeeding segments by following the instructions in this paragraph.

## **Instructions for Downloading and Experiencing**

### The Sea Ranch Audio Walking Tour using an **Android Phone (09 15 15)**

**NB:** Cell phone service at The Sea Ranch is limited to Verizon and AT&T or service providers that have agreements with either of these. If you do not have phone service, we recommend that you download all audio and photo segments using Wi-Fi. If you are at the Lodge front desk, you can access the internet on your phone via the Lodge Wi-Fi connection. Ear buds will enhance your listening enjoyment as you walk the tour.

- 1. Make sure that you have the Chrome browser, **O**, installed on your phone for best **results.** If you see the icon on the phone home page touch screen, it is installed. If you do not see the icon, go to Google Play Store, search for Chrome, and select install.
- 2. On the phone touch screen, tap **Chrome**. Type the address, www.tsra.org , into the address bar and tap **"ok"**.
- 3. At The Sea Ranch home page, scroll down until you see on the right side of the screen **"Click HERE for the Audio Walking Tour**". Tap on this and you will be sent to **The SR Audio Walking Tour** homepage. Scroll down to the **Audio Introduction,** and listen to it by tapping the arrow on the audio icon player. There are no photos associated with the introduction.

### **4. Listening to streamed Audio Files while Viewing Associated Photos**

- a. It is recommended that you stream the audio segments A-D (see "4b" below) as desired and simultaneously view the pictures on the TSRA website (instructions in 4b & 4c). If you are using an **Android tablet**, it is more convenient and efficient to **download** all audio and photo files and use them as desired.
- b. To listen to a Segment, e.g., "A", while on **The Sea Ranch Audio Walking Tour** homepage (as in "3" above), tap on Segment A page, scroll down on this new page, then tap "Play Segment A Audio File". The audio player will appear. Tap on the arrow,  $\blacktriangleright$  to begin the audio (tapping on the parallel lines, **||**, will stop the audio, while moving the white oval back to the arrow plays the audio from the beginning). While the audio is playing, tap on the 3 vertical dots found in the far right corner of the address box (top rt of phone screen), and select "New Tab". Once again enter the address www.tsra.org in the address box and tap "ok" (on newer android operating systems, you may access the segment A web page by tapping the box,  $\blacksquare$ , in the lower right of the phone screen to see all open tabs) In the lower left corner of the **The Sea Ranch Audio Walking Tour** homepage, tap on **Segment A** page, and then tap on the command **"Go to 1st photo**". You can now view the photo being described by the audio.
- c. When you have completed a segment and want to continue to the next segment, return to the **THE SEA RANCH AUDIO WALKING TOUR** homepage described under "3", and select the next segment (e.g., Segment B page) that you want to hear by tapping on the segment picture. Now repeat the instructions listed under "4b".